STEP 1: On the channel display, right click and select "Main Menu".

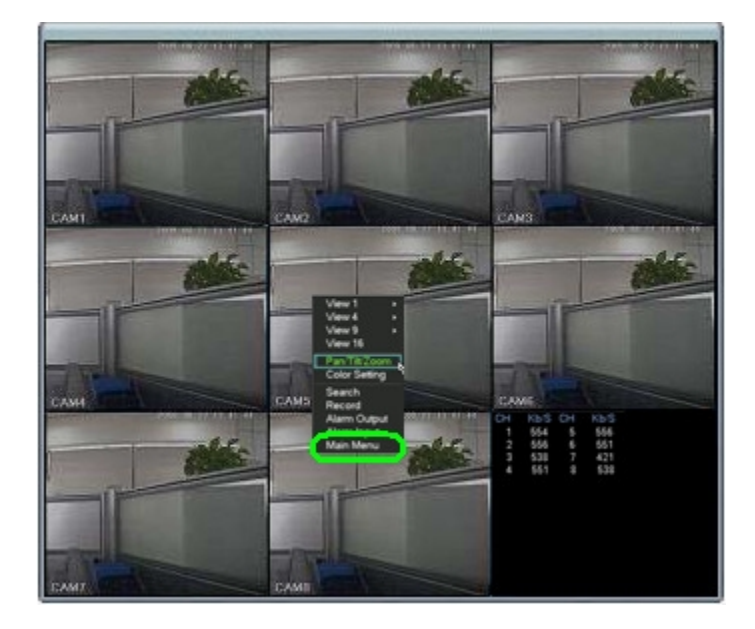

STEP 2: You will be prompted to enter your log in information. Default user name is "888888" and default Password is "888888". Once you have entered your log in information, move the cursor to "OK" and click.

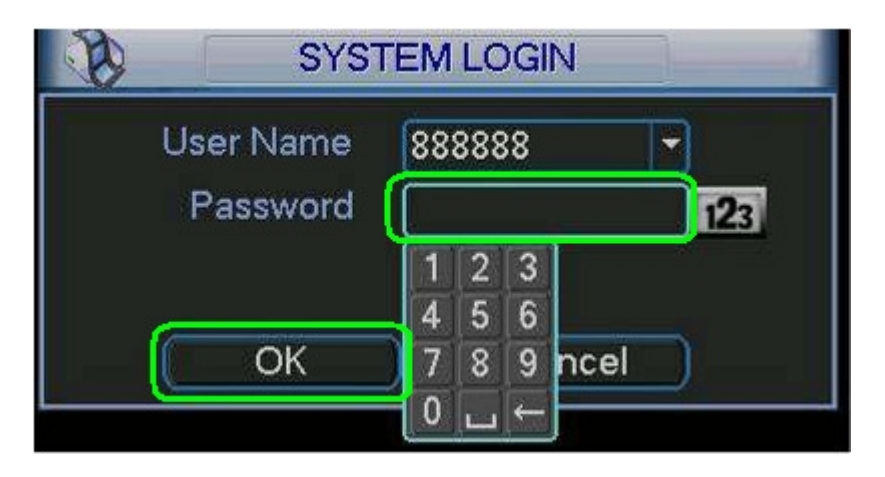

STEP 3: Move the cursor to "SETTING" and click.

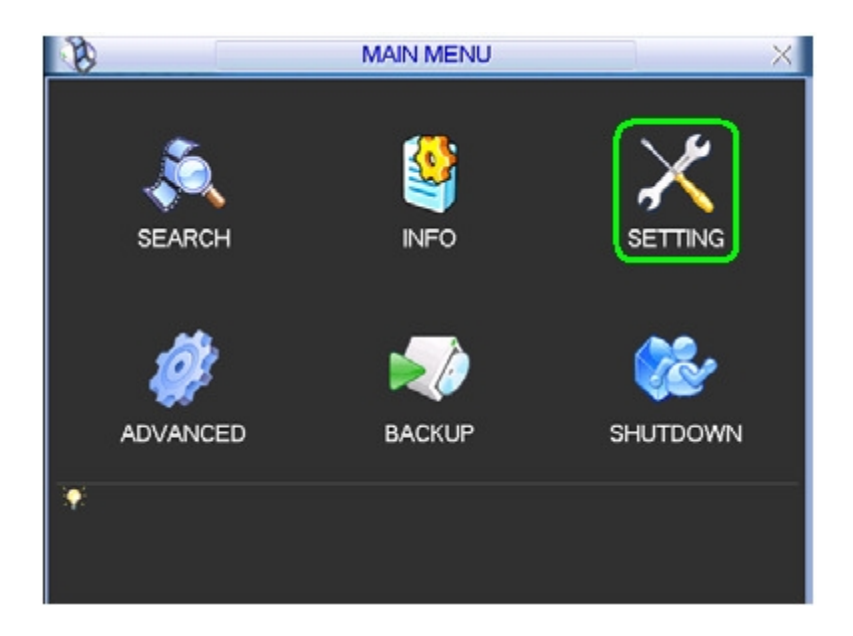

STEP 4: Move the cursor to "GENERAL" and click.

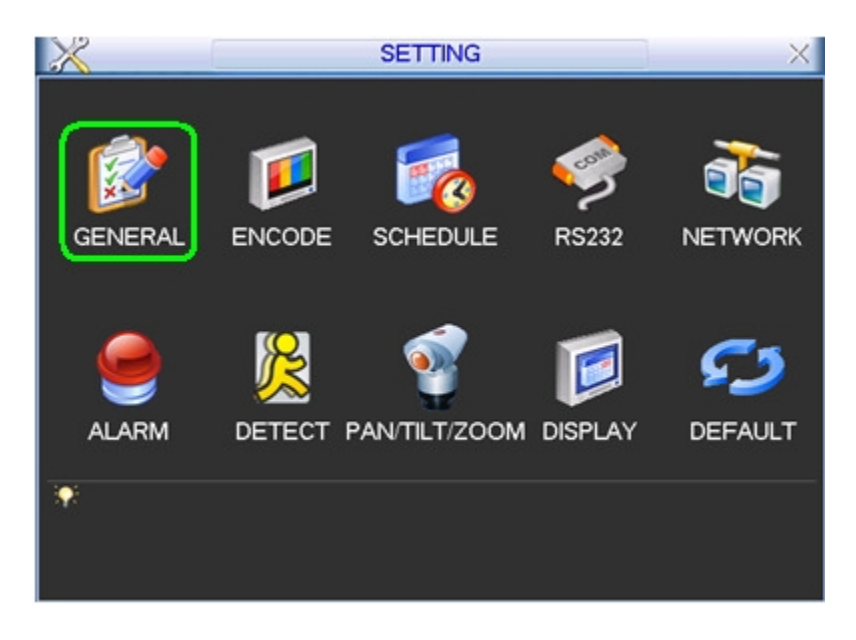

STEP 5: Click on the field next to "System Time" and adjust the date.

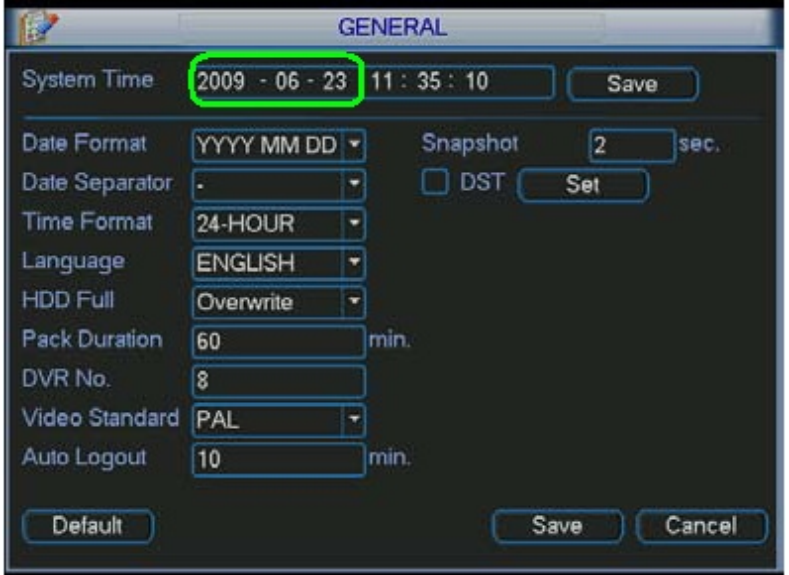

STEP 6: Click on the field with the time you have currently set on your DVR and change it.

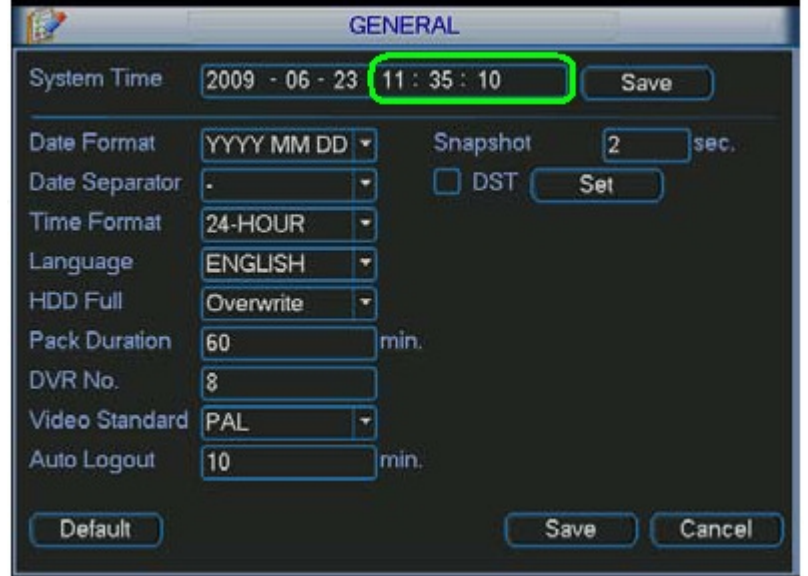

STEP 7: Move the cursor to "Save" and click.

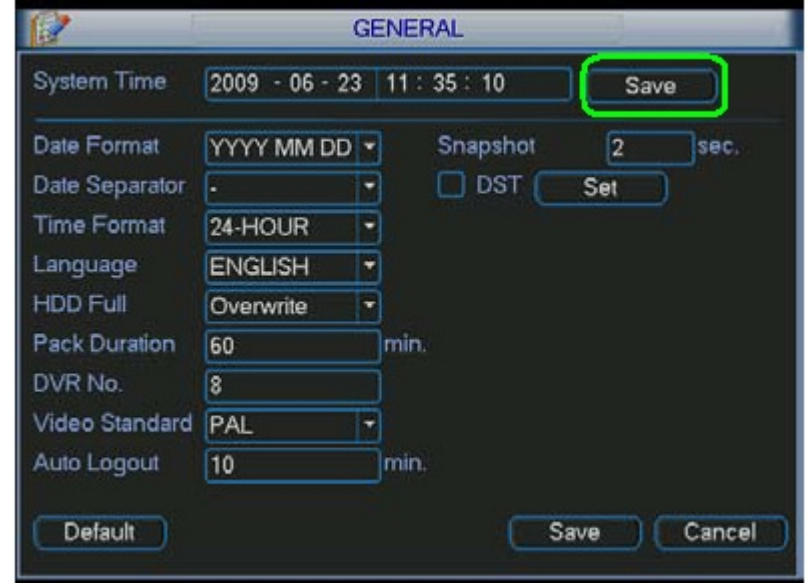

STEP 8: If you wish to change format of the date or time, you can adjust them in the fields circled below (Note: It is recommended that you leave the time format in military time {24 HOUR} in case you wish to back up video to give to the local authorities).

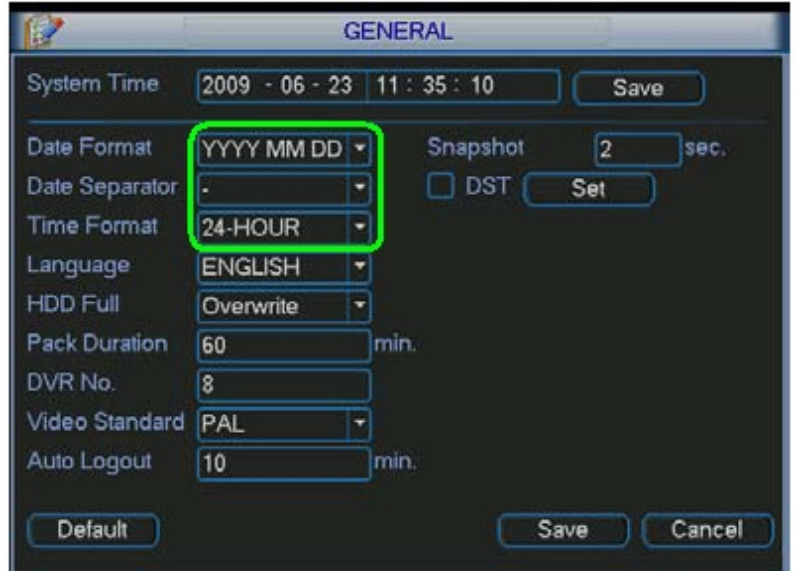

STEP 9: Move the cursor to "Save" and click.

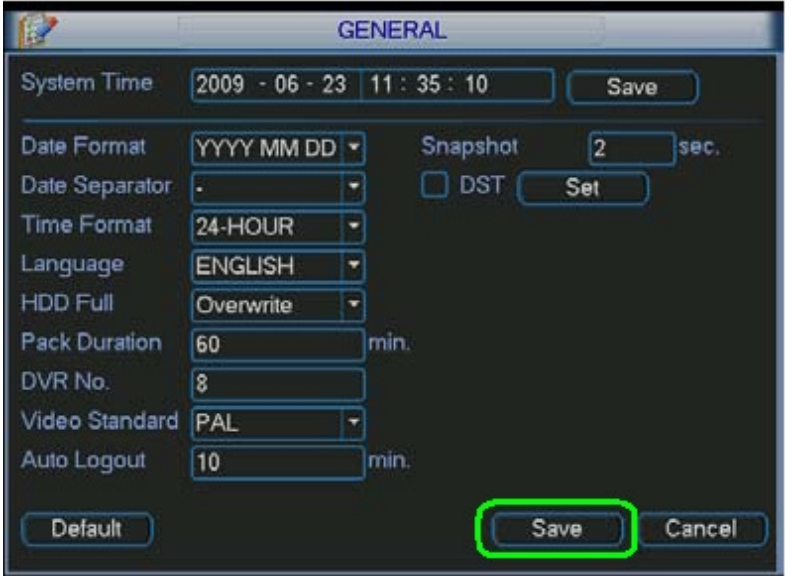